## **DEVA**

# **Electronic Micrometer WB-80C**

# **Serial Driver**

Supported version TOP Design Studio V1.4.9.44 or higher

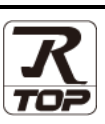

### **CONTENTS**

We want to thank our customers who use the Touch Operation Panel.

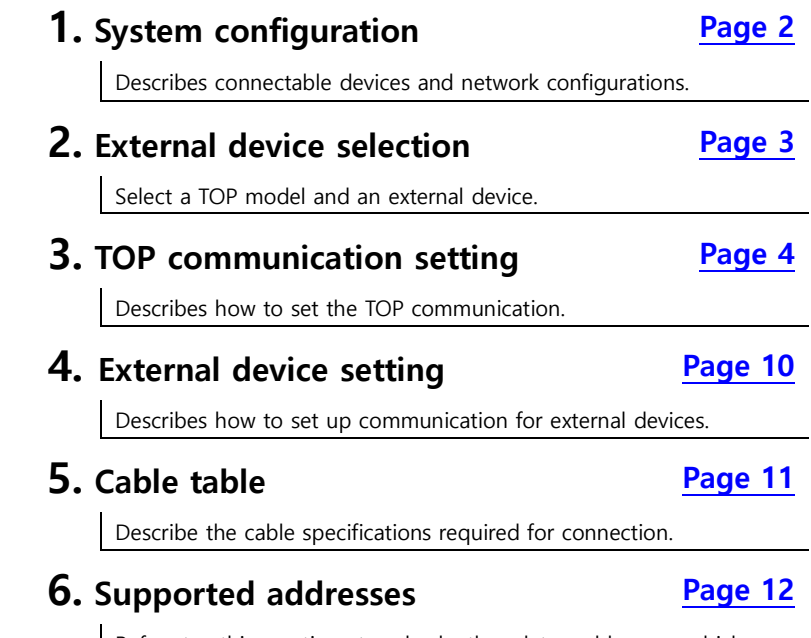

Refer to this section to check the data addresses which can communicate with an external device.

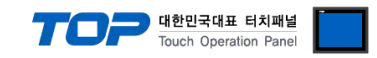

## <span id="page-1-0"></span>**1. System configuration**

The system configuration of TOP and "WB-80C" is as follows:

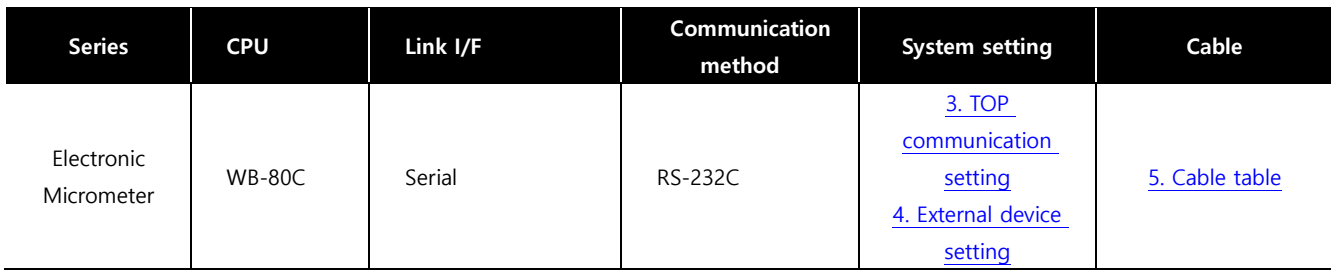

■ Connectable configuration

ㆍ1:1 connection

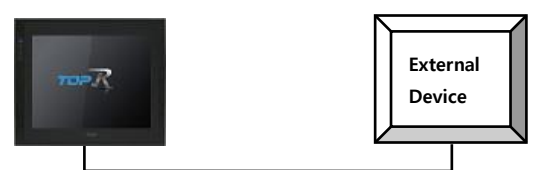

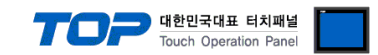

### <span id="page-2-0"></span>**2. External device selection**

■ Select a TOP model and a port, and then select an external device.

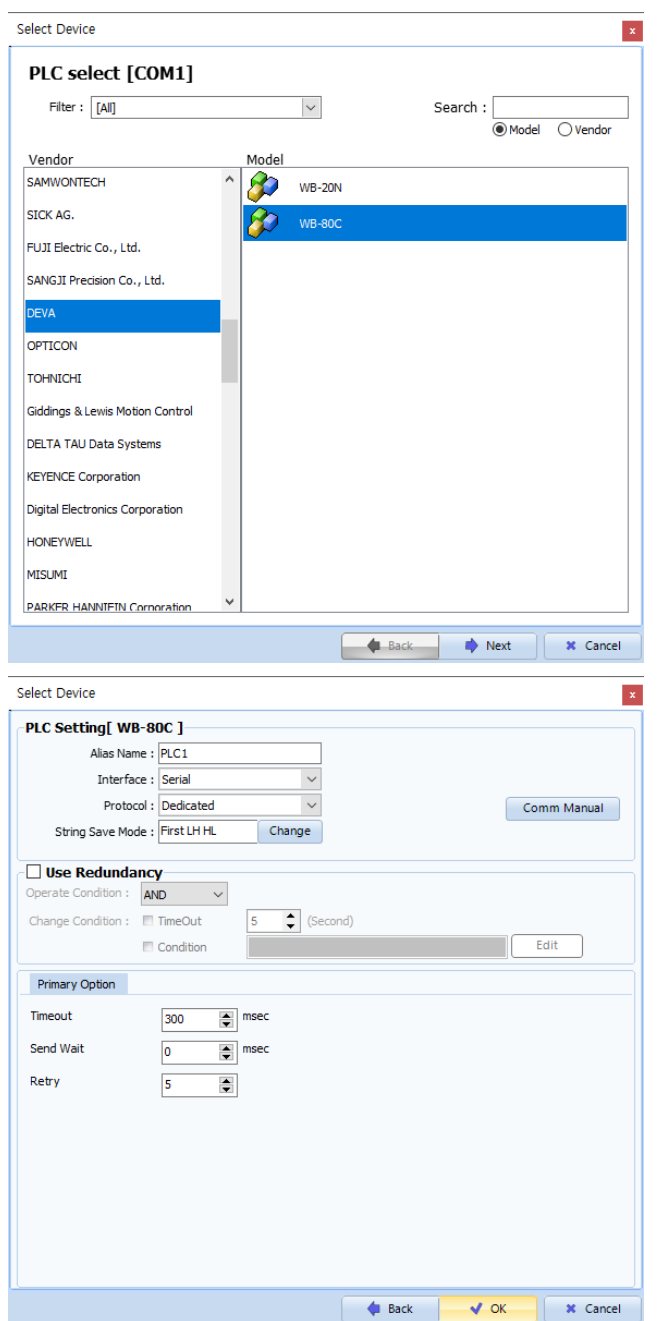

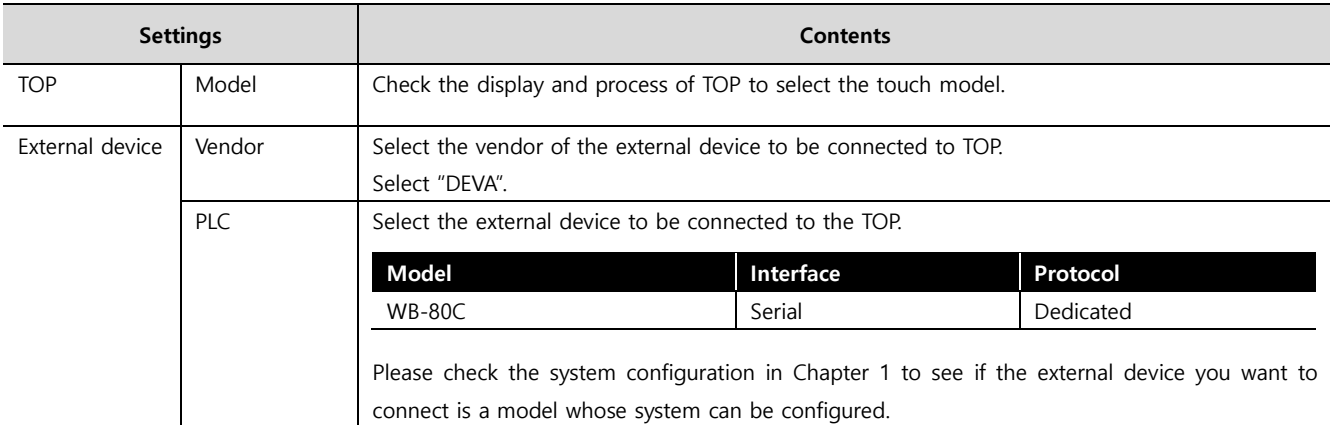

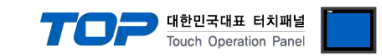

### <span id="page-3-0"></span>**3. TOP communication setting**

The communication can be set in TOP Design Studio or TOP system menu.

### **3.1 Communication setting in TOP Design Studio**

#### **(1) Communication interface setting**

- [Project] → [Property] → [TOP Setting] → [HMI Setup] → [Use HMI Setup Check] → [Edit] → [Serial]
	- Set the TOP communication interface in TOP Design Studio.

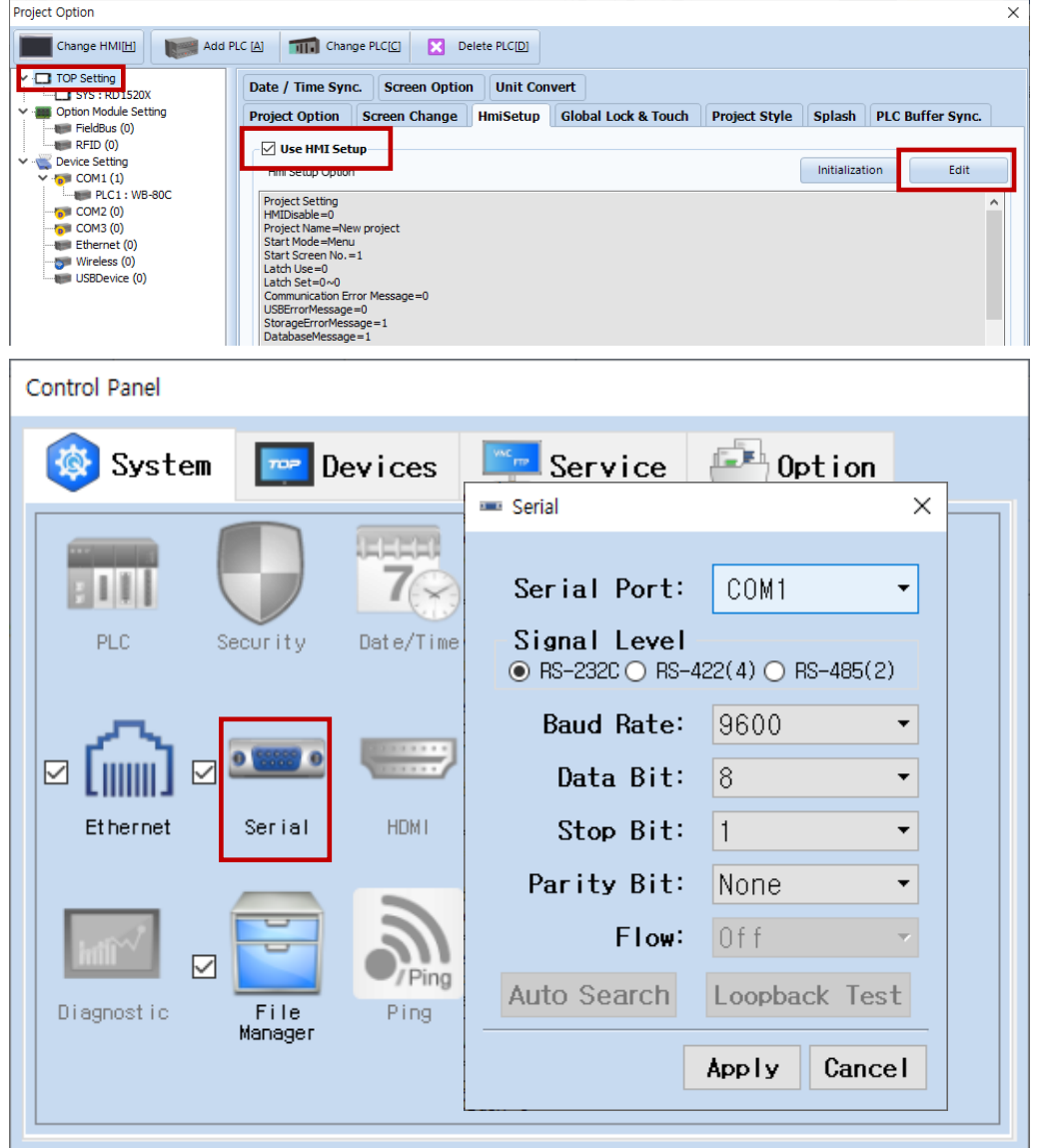

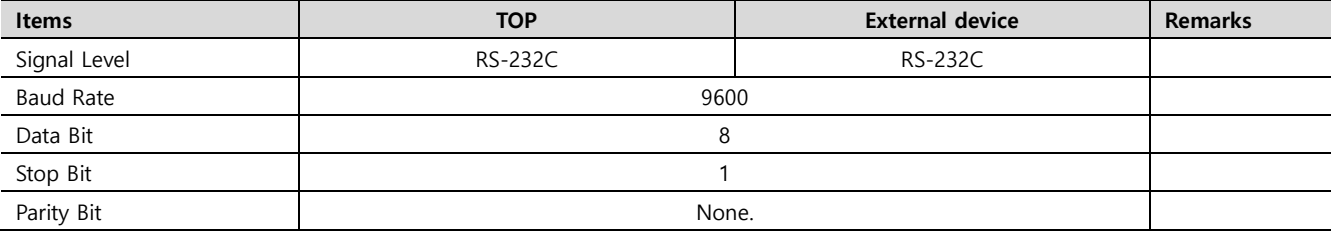

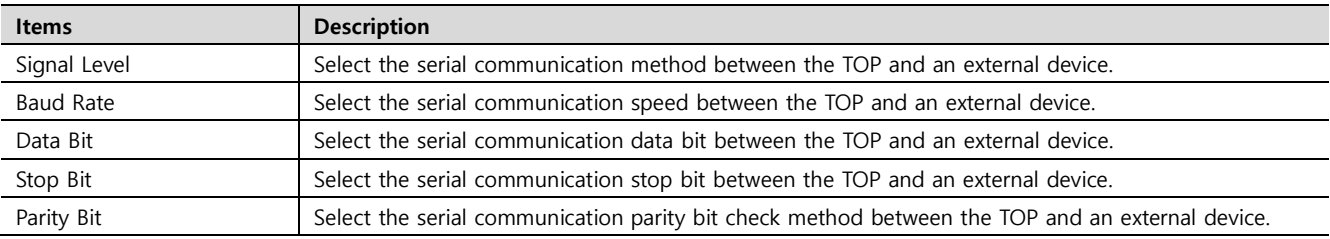

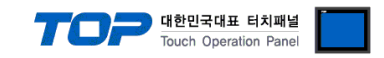

#### **(2) Communication option setting**

- [Project] → [Project Property] → [Device Setting > COM > PLC1 : WB-80C]
	- Set the options of the WB-80C communication driver in TOP Design Studio.

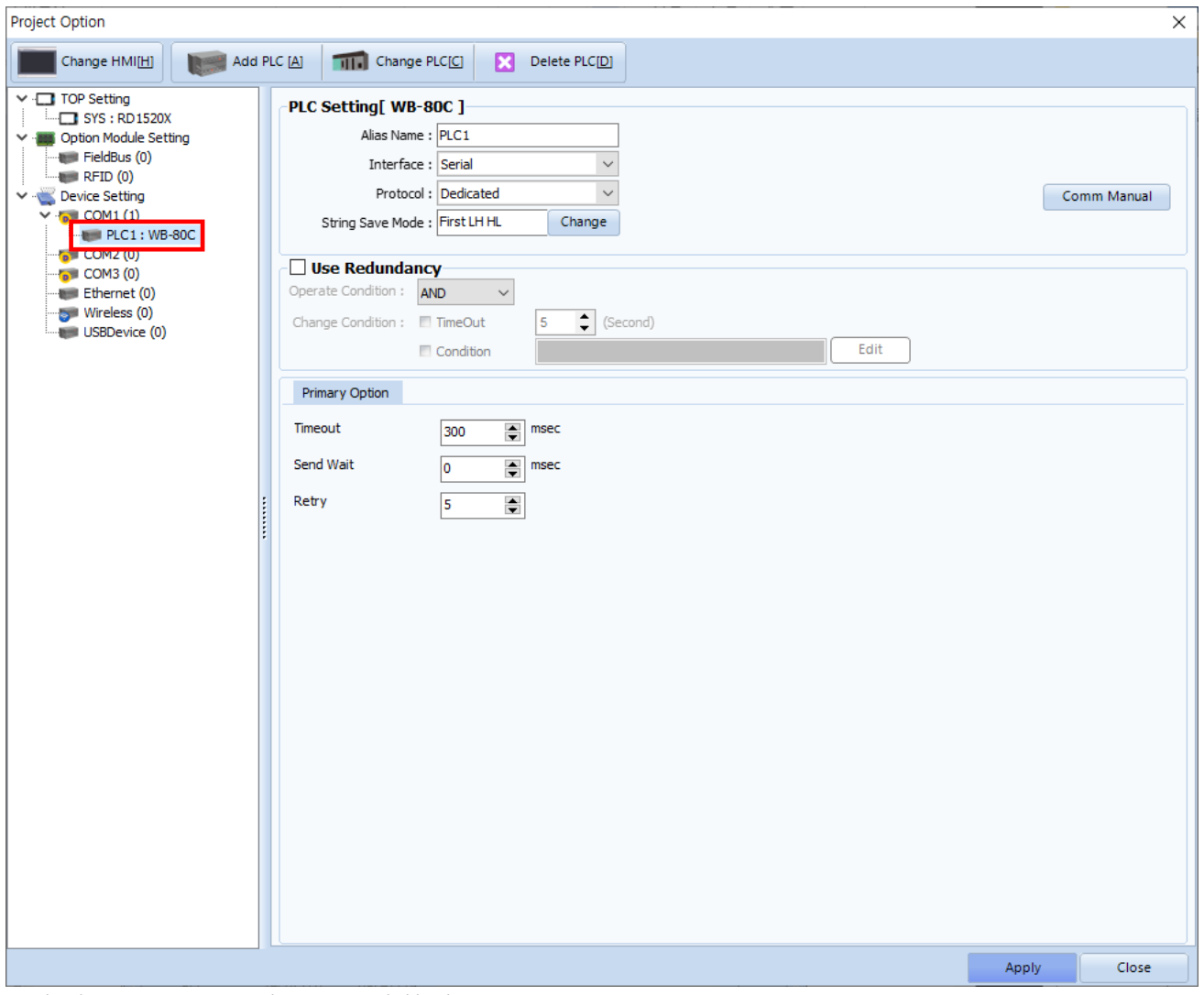

\* The above settings are examples recommended by the company.

| <b>Items</b>  | <b>Settings</b>                                                           | <b>Remarks</b>        |
|---------------|---------------------------------------------------------------------------|-----------------------|
| Interface     | Select "Serial".                                                          | Refer to "2. External |
| Protocol      | Select the communication protocol between the TOP and an external device. | device selection".    |
| TimeOut (ms)  | Set the time for the TOP to wait for a response from an external device.  |                       |
| SendWait (ms) | Set the waiting time between TOP's receiving a response from an external  |                       |
|               | device and sending the next command request.                              |                       |
| Retry         | Set the number of request retries when the data request result is no      |                       |
|               | response/negative response.                                               |                       |

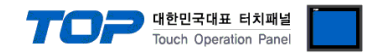

### **3.2. Communication setting in TOP**

**\* This is a setting method when "Use HMI Setup" in the setting items in "3.1 TOP Design Studio" is not checked.**

■ Touch the top of the TOP screen and drag it down. Touch "EXIT" in the pop-up window to go to the main screen.

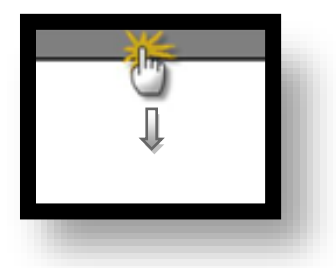

#### **(1) Communication interface setting**

 $\Box$  [Control Panel]  $\rightarrow$  [Serial]

 $\overline{a}$ 

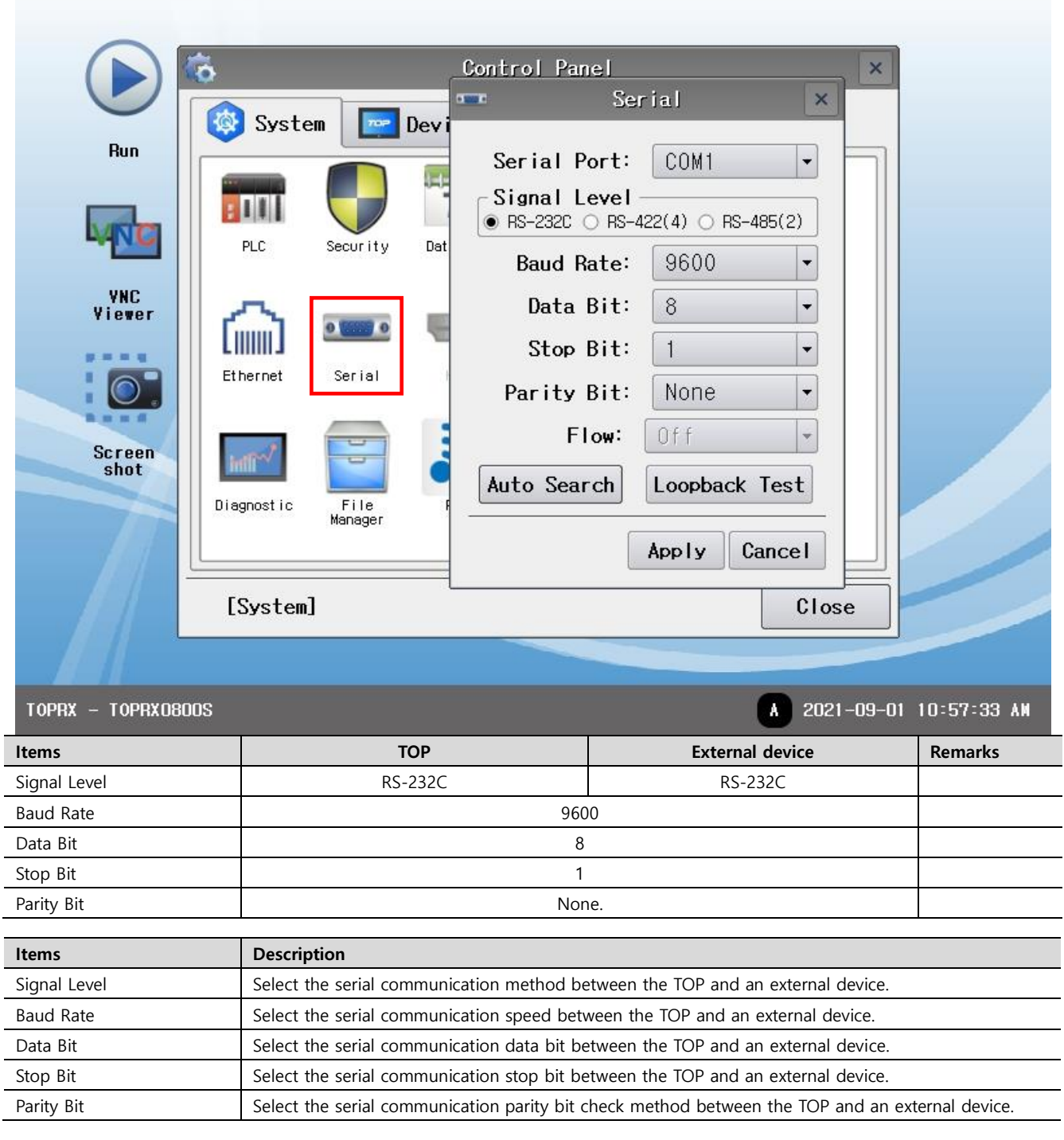

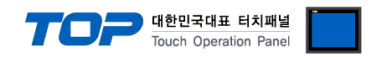

### **(2) Communication option setting**

■ [Control Panel] → [PLC]

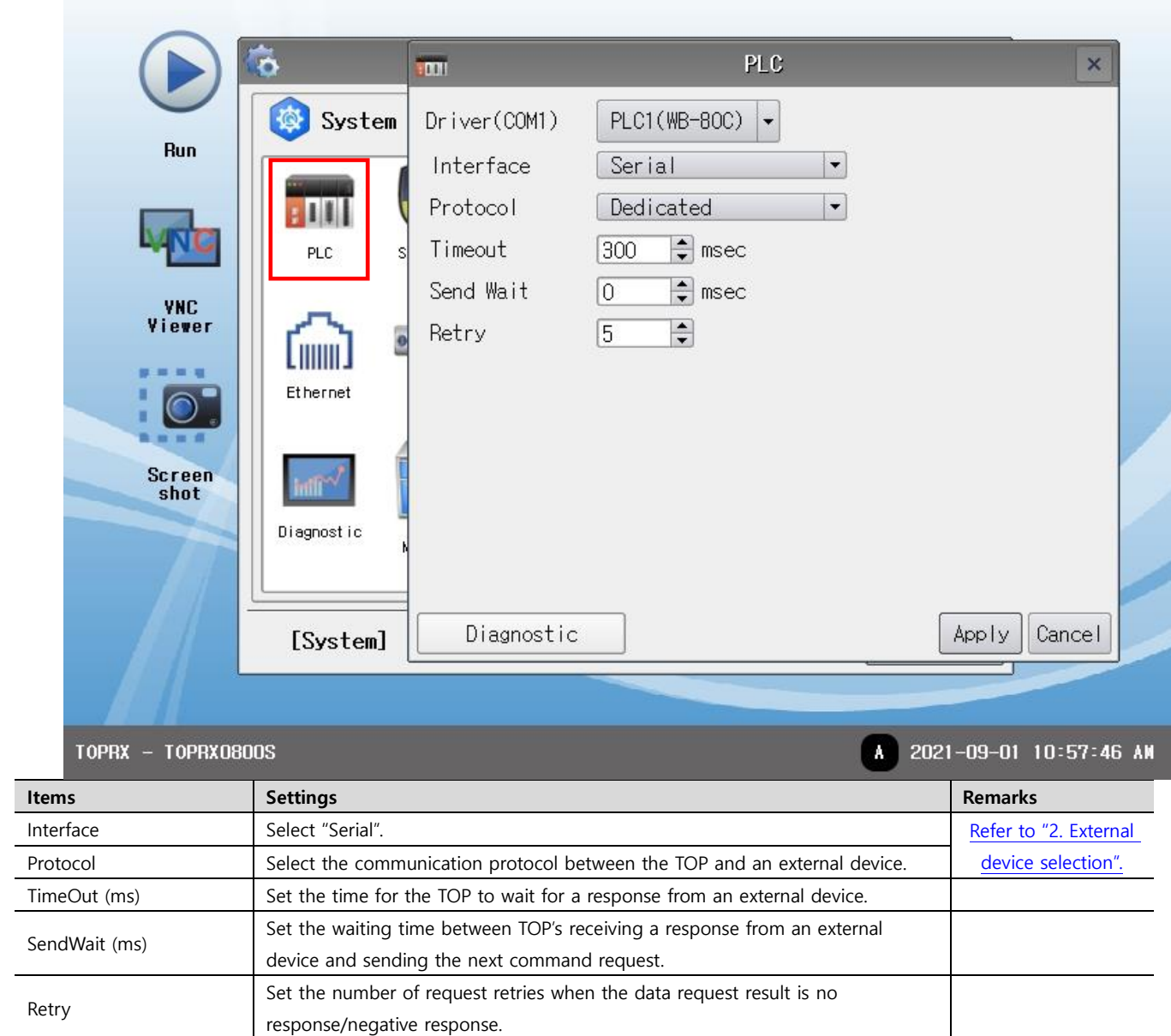

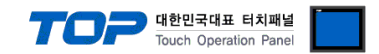

### **3.3 Communication diagnostics**

■ Check the interface setting status between the TOP and an external device.

- Touch the top of the TOP screen and drag it down. Touch "EXIT" in the pop-up window to go to the main screen.
- Check that the settings of the connected ports in [Control Panel] → [Serial] are the same as the settings of the external device.
- Diagnosis of whether the port communication is normal or not
- Touch "Communication diagnostics" in [Control Panel] → [PLC].
- Check whether communication is connected or not.

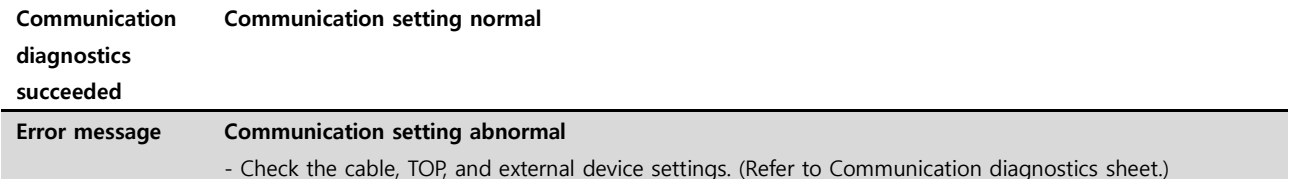

■ Communication diagnostics sheet

- If there is a problem with the communication connection with an external terminal, please check the settings in the sheet below.

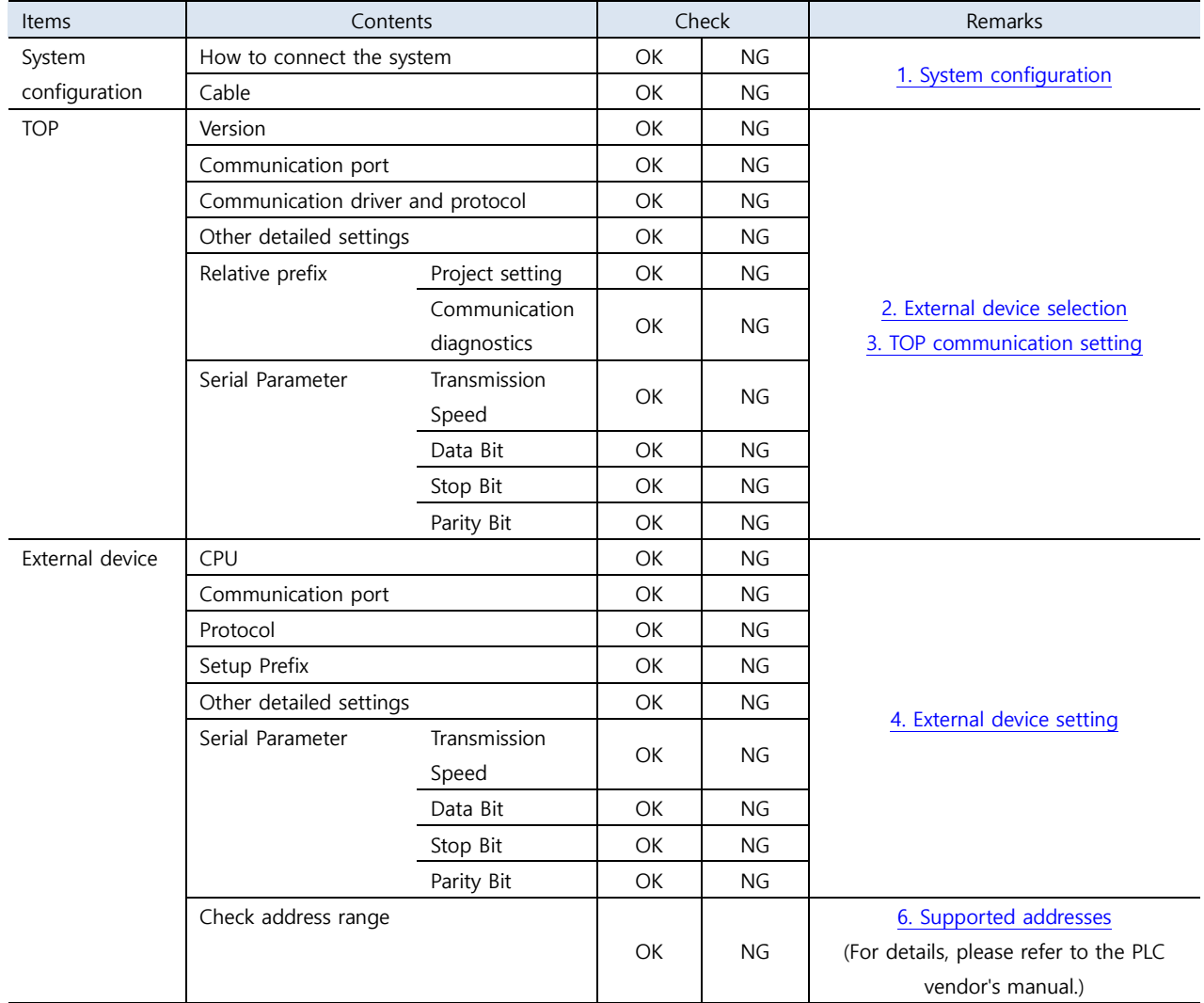

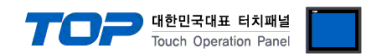

## <span id="page-8-0"></span>**4. External device setting**

Set the equivalent communication settings to that of the TOP by referring to the vendor's user manual.

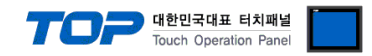

### <span id="page-9-0"></span>**5. Cable table**

This chapter introduces a cable diagram for normal communication between the TOP and the corresponding device. (The cable diagrams in this section may differ from the external device vendor's recommendations.)

#### ■ **RS-232C** (1:1 connection)

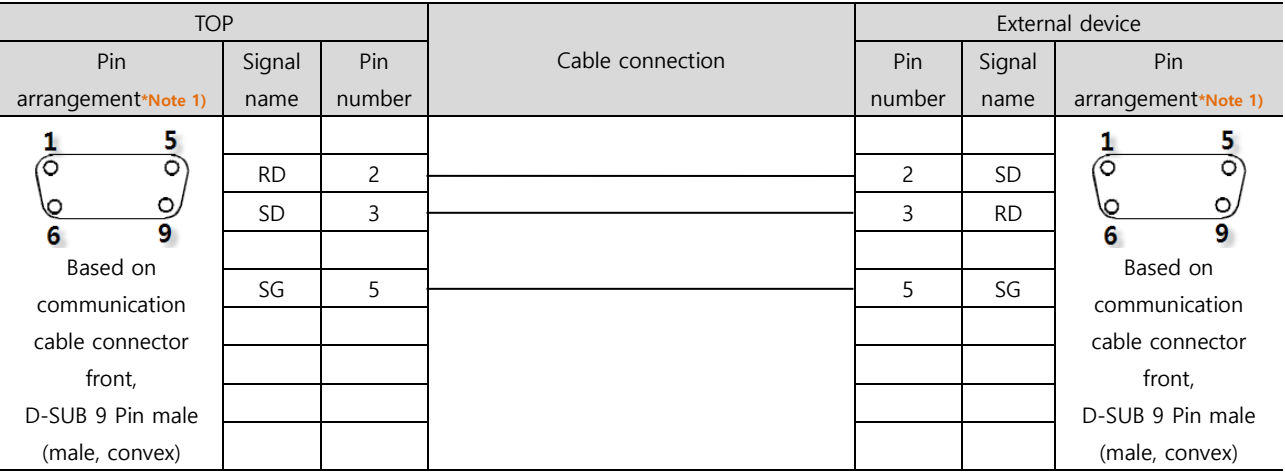

\*Note 1) The pin arrangement is as seen from the connecting side of the cable connection connector.

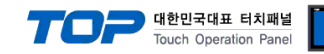

### <span id="page-10-0"></span>**6. Supported addresses**

Describes the WB-80C data that can be used by TOP Design Studio

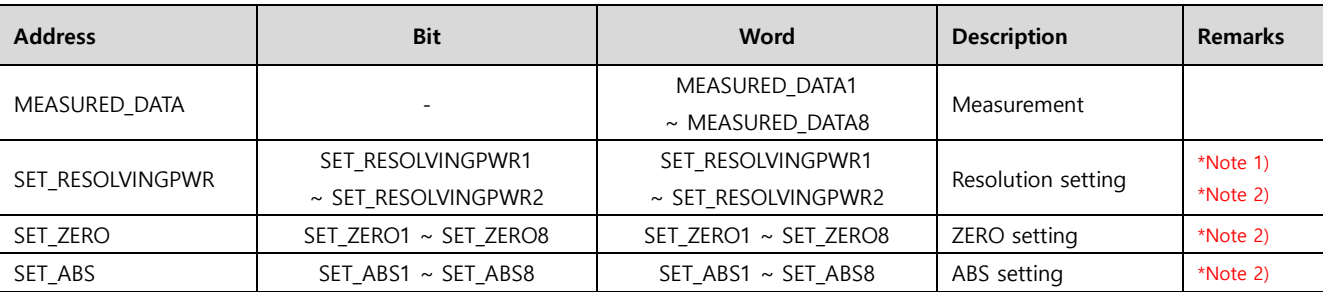

\*Note 1) The number at the end of the address name is irrelevant to the number of channels and distinguishes two different configuration methods. Configure as SET\_RESOLVINGPWR1: +2.047 mm ~ -2.048 mm (1/1000)

Configure as SET RESOLVINGPWR2: +409.5 um ~ -409.6 um (1/10000)

\*Note 2) Address for delivering the configuration change command of the external device. (Write-only address)

#### **※ How to use the command delivery address**

This address format is write-only. It can turn the bit ON/OFF or send a command that changes the configuration of the external device regardless of the input value when a random number is entered.

Ex) Registration of a touch object for zero configuration of channel 2

- 1. After registering touch object, go to [Effects and Operation] > [Conditions] > [Event], and configure to [Touchdown].
- 2. Select [Bit] and configure the address "SET\_ZERO2" to the ON operation.
- 3. Change the configuration of the external device by pressing the touch object at TOP.

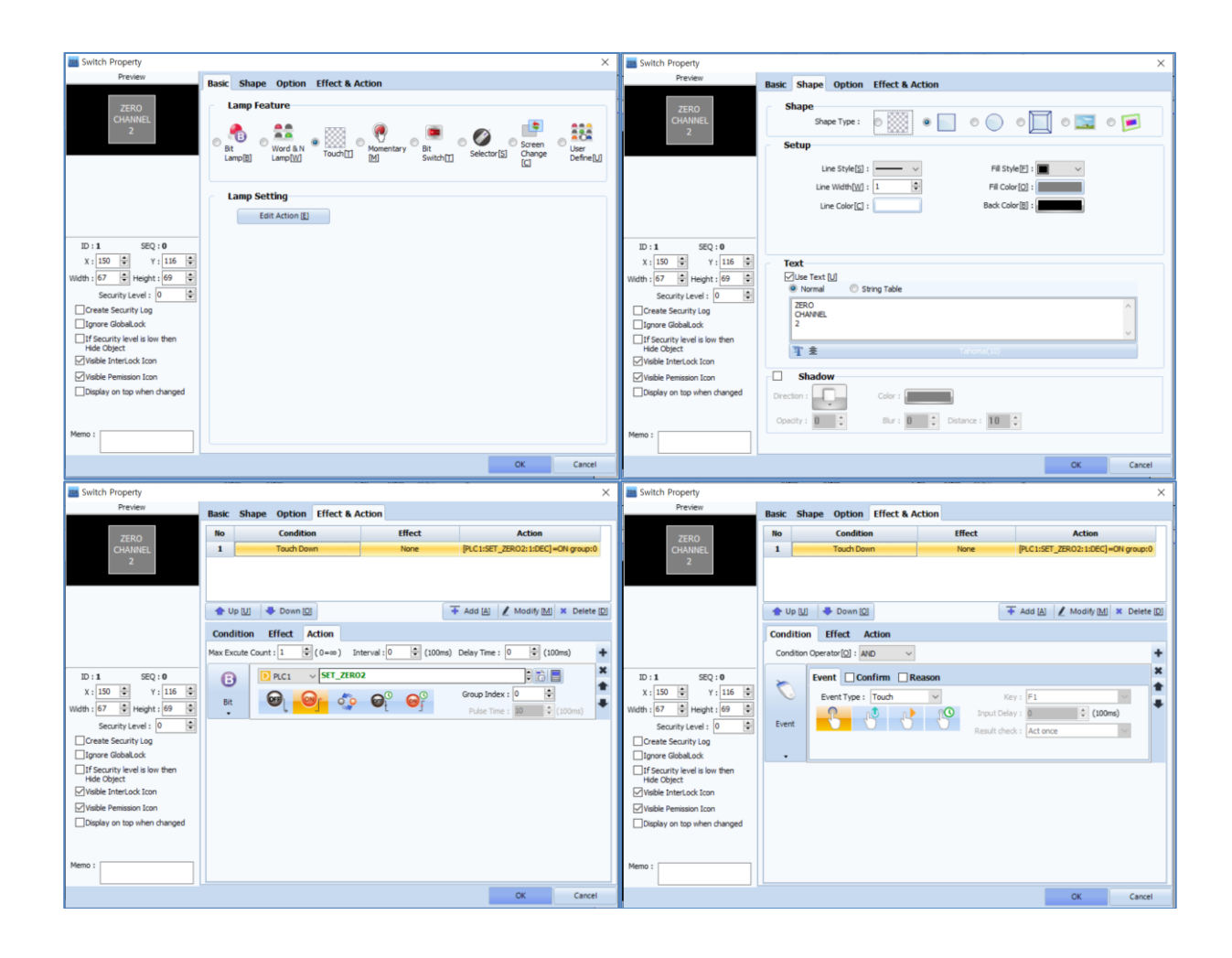